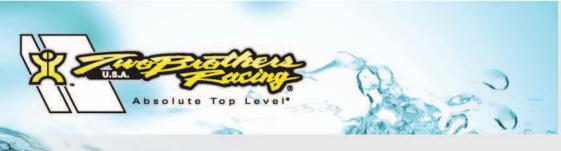

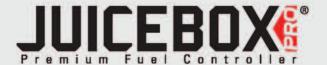

### 2009-2010 Yamaha Zuma 125

Installation Instructions

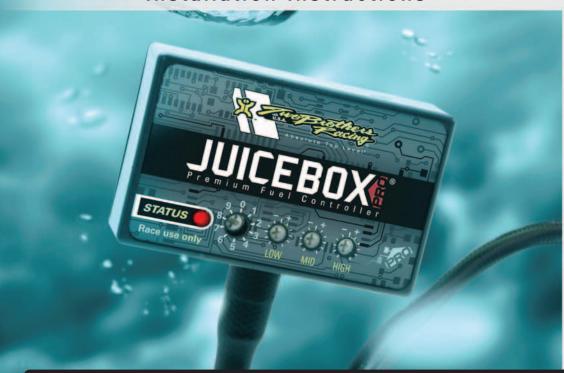

#### **PARTS LIST**

- 1 Juicebox Pro
- 1 USB Cable
- 1 CD-ROM
- 1 Installation Guide
- 1 Velcro
- 1 Alcohol swab
- 1 Posi-tap

# THE IGNITION MUST BE TURNED OFF BEFORE INSTALLATION!

YOU CAN ALSO DOWNLOAD THE TOP TUNE SOFTWARE AND LATEST MAPS FROM OUR WEB SITE AT: www.twobros.com

# PLEASE READ ALL DIRECTIONS BEFORE STARTING INSTALLATION

401 S. Grand Ave. Santa Ana, CA 92705 (800) 211-2767 www.twobros.com

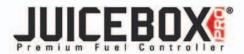

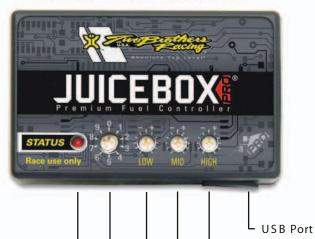

| D = = !4! = == 0 | 7 |  |                                               |
|------------------|---|--|-----------------------------------------------|
|                  |   |  | Map Select<br>Status Light<br>(Power to Unit) |
|                  |   |  | Low RPM Dial                                  |
|                  |   |  | Mid RPM Dial                                  |

| Position 0 | Zero map                                                     |                       |
|------------|--------------------------------------------------------------|-----------------------|
| Position 1 | Stock exhaust<br>Stock air filter                            | 2009-2010<br>Zuma 125 |
| Position 2 | Two Brothers full exhaust<br>Stock or aftermarket air filter | 2009-2010<br>Zuma 125 |

#### Selecting the Map Position

The Juice Box Pro comes loaded with up to ten maps. Using a #1 Phillips screwdriver, turn the map select dial to toggle between the loaded maps. Refer to the map position table below for the maps included in your Juice Box Pro.

#### Using the RPM Range Dials

The Low, Mid, and High RPM Dials refer to the RPM range, in thirds, of your vehicle. Each dial allows +/- 10% fuel adjustment on top of what fuel changes are done in the map. With the dial facing straight up, there is no additional fuel change. For example, if your vehicle revs to 15,000 RPM:

- the low RPM dial will adjust 0-5000 RPM
- the mid RPM dial will adjust 5001-10000 RPM
- the high RPM dial will adjust 10001-15000 RPM

#### Using Top Tune

High RPM Dial

Take your tuning to the next level with the Top Tune software.

#### Installing the Top Tune Software

- 1 Insert the CD provided into your computer's cd-rom drive. The launch program will run automatically.
  - If auto-run is disabled, double-click the My Computer icon then double-click the CD drive icon. Double-clickTBR Top Tune.exe to manually start the CD.
- 2 Click Install Software and follow the on-screen instructions to install the Top Tune software. The Top Tune software and maps will be stored in C:\Program Files\TBR Top Tune.
- 3 Click Map Database. All maps will automatically be installed to the C:\Program Files\TBRTopTune\maps folder.

## Loading Additional Maps

- 1 Connect the USB cable from the computer to the Juice Box Pro. Verify the cable is fully seated in the Juice Box Pro.
- 2 Run the Top Tune software by double-clicking the program icon installed on your desktop or on your start menu.
- 3 Click Open Map File and select a map file.
- 4 Click Send Map. You can send the map to any of the ten map positions.

#### Altering Maps Using Top Tune

The values in the map represent a percentage of fuel change over stock. A value of 10 in the map indicates at that throttle position and RPM range the vehicle will be 10% richer than stock. If the value is -10, then it would be 10% leaner than stock. You have the ability to fine tune your fuel curve by altering these values. The Top Tune software allows a value of +250 to -100 in each cell.

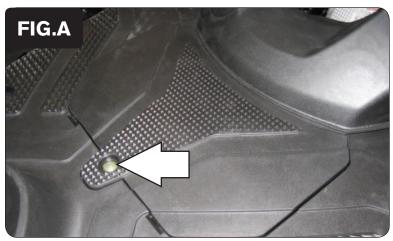

1 Remove the battery cover (Fig. A).

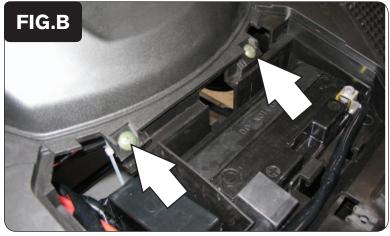

2 Remove the 2 screws shown in Figure B.

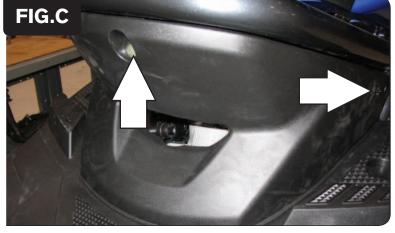

Remove the engine cover by removing the 1 screw in the front and the 2 push tabs (1 on either side) (Fig.C).

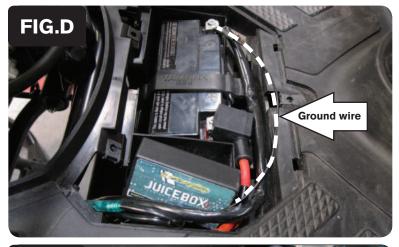

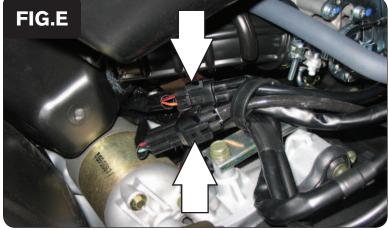

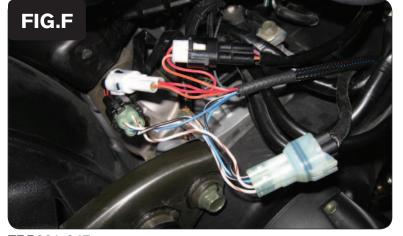

- 4 Install the Juicebox Pro next to the battery (Fig. D).
- 5 Attach the ground wire from the Juicebox Pro to the negative side of the battery.
- Route the Juicebox Pro harness towards the engine following the stock harness.

7 From the right side of the bike unplug the stock wiring harness (Fig. E).

The BLACK 4 pin connector is from the O2 sensor.

The BLACK 2 pin connector is from the injector.

Plug the harness from the Juicebox Pro in-line of the stock wiring harness (Fig. F).

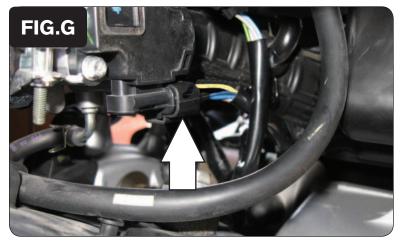

- 10 Locate the Throttle Position Sensor on the left side of the throttle body (Fig. G)
- 11 Unplug the TPS from the throttle body.

This allows access to the harness.

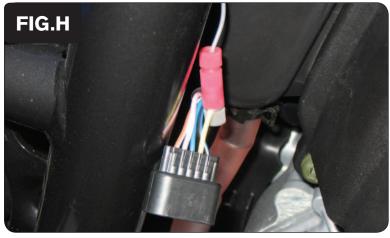

- 12 Using the supplied posi-tap attach the GREY wire from the Juicebox Pro to the YELLOW wire of the stock TPS harness (Fig. H).
- 13 Connect the TPS harness back onto the throttle body.
- 14 Reinstall bodywork.

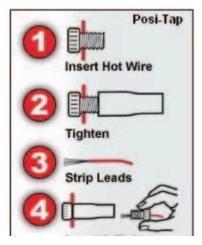

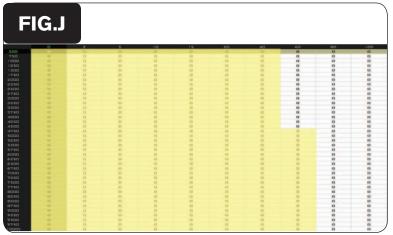

The Juice Box Pro for this model controls the stock closed loop area. This area is represented by the highlighted cells shown in Figure J. The Juice Box Pro is designed to achieve a target AFR of 13.6:1. To use this Juice Box Pro you must retain your stock O2 sensor.

It is not recommended to alter the values in the highlighted area unless instructed to do so by a Juice Box Pro technician.